# 「大量データ作成支援」操作ガイド

目次

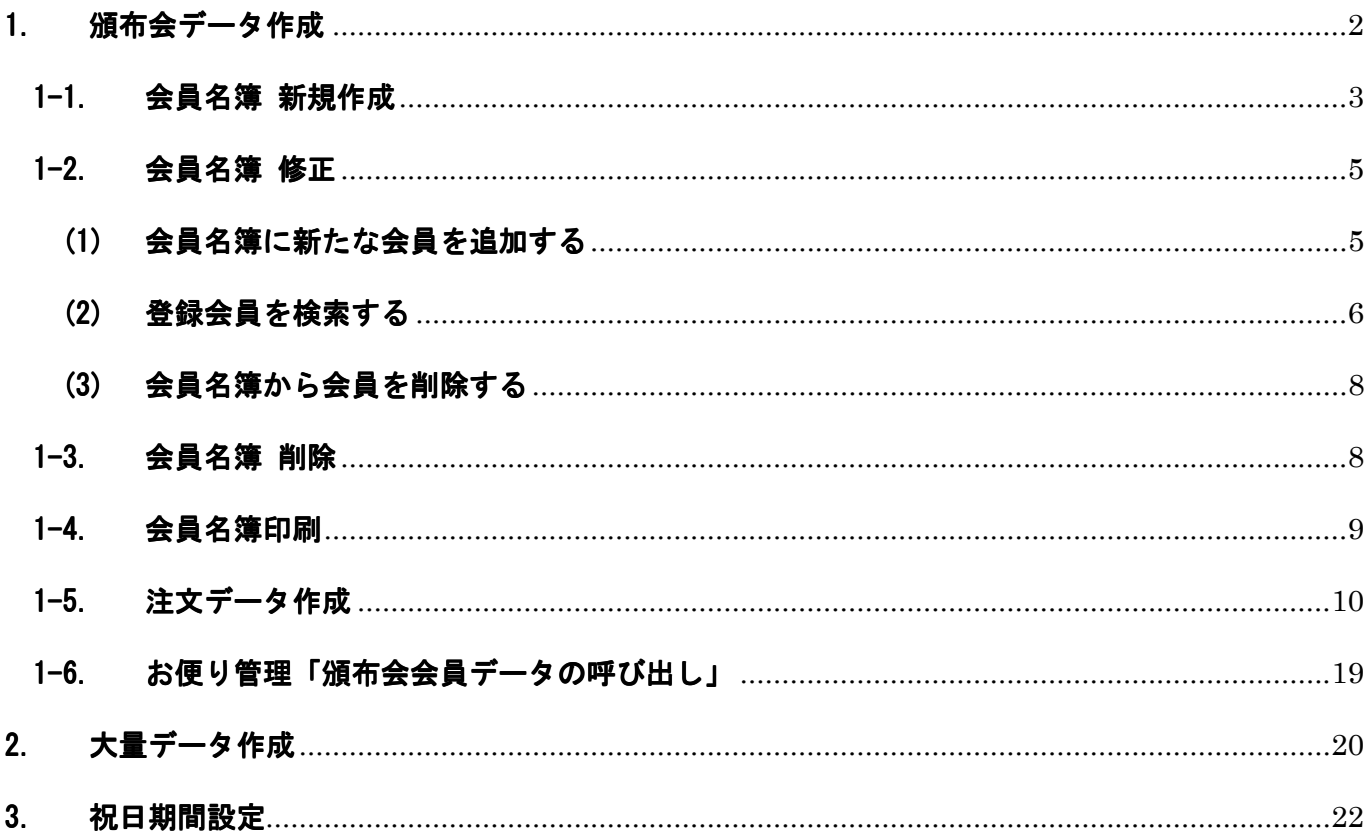

# 1. 頒布会データ作成

[業務支援]メニューの[大量データ作成支援]ボタンをクリックします。

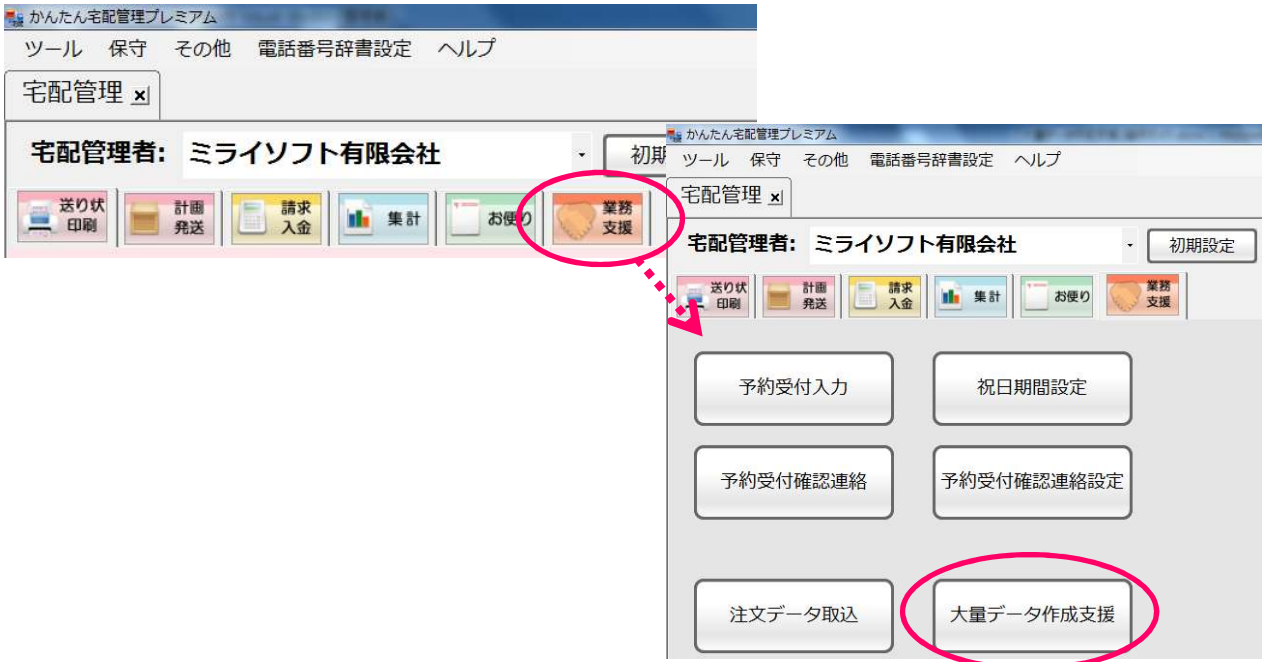

頒布会データ作成が表示されます。

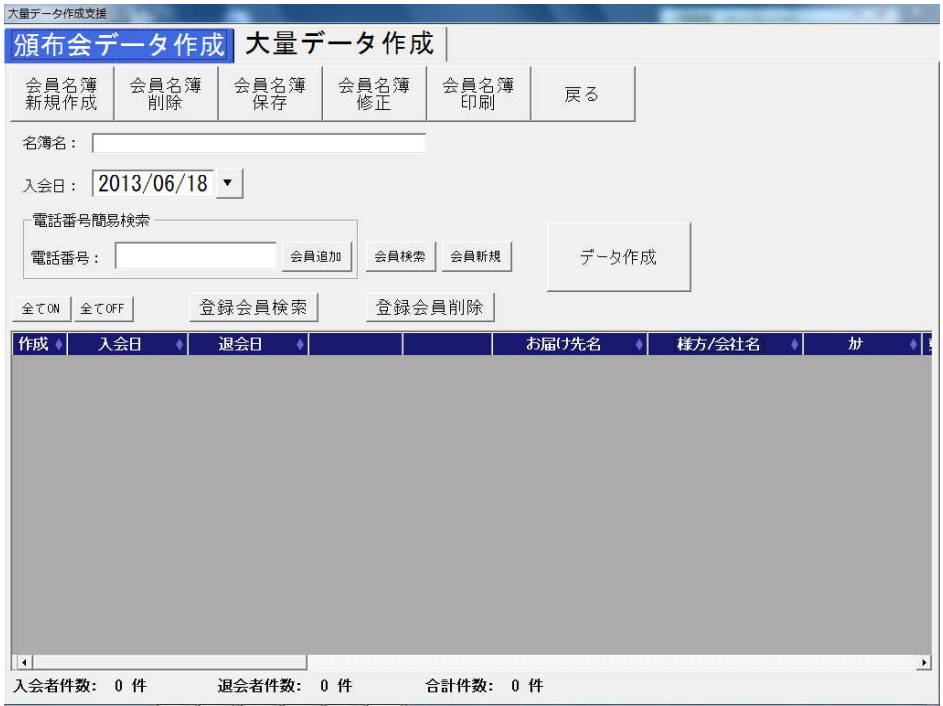

#### 1-1. 会員名簿 新規作成

- ① 「名簿名」、「入会日」を入力します。
- ② 「電話番号簡易検索」に登録する会員の電話番号を入力し、[Enter キー]を押すか、 [会員追加]ボタンをクリックします。(電話番号は下 4 桁だけでも検索できます)

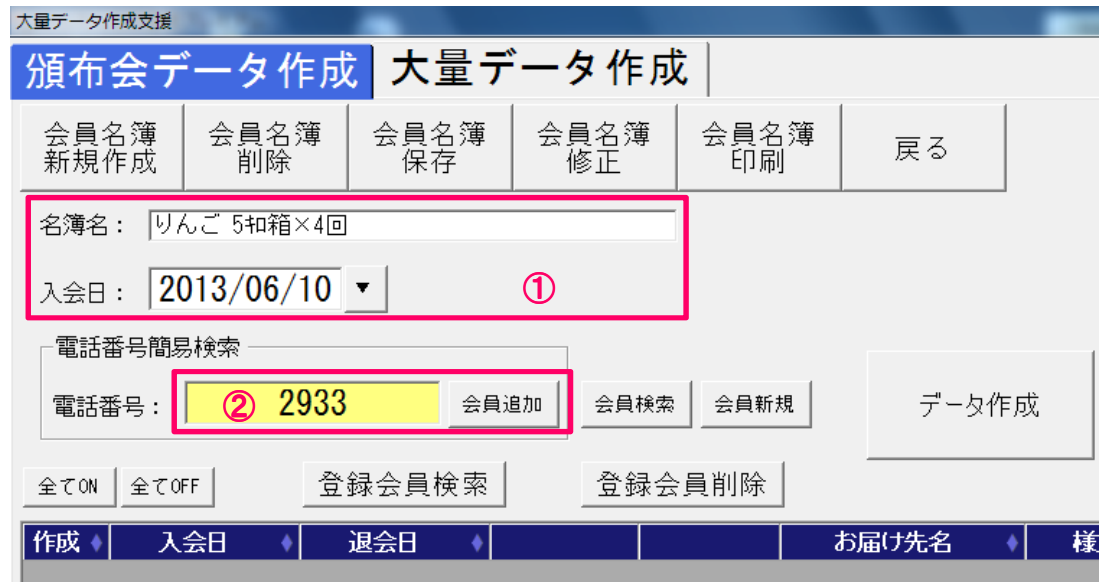

③ 該当するお客様が 1 件だけの場合は、会員名簿に追加されます。

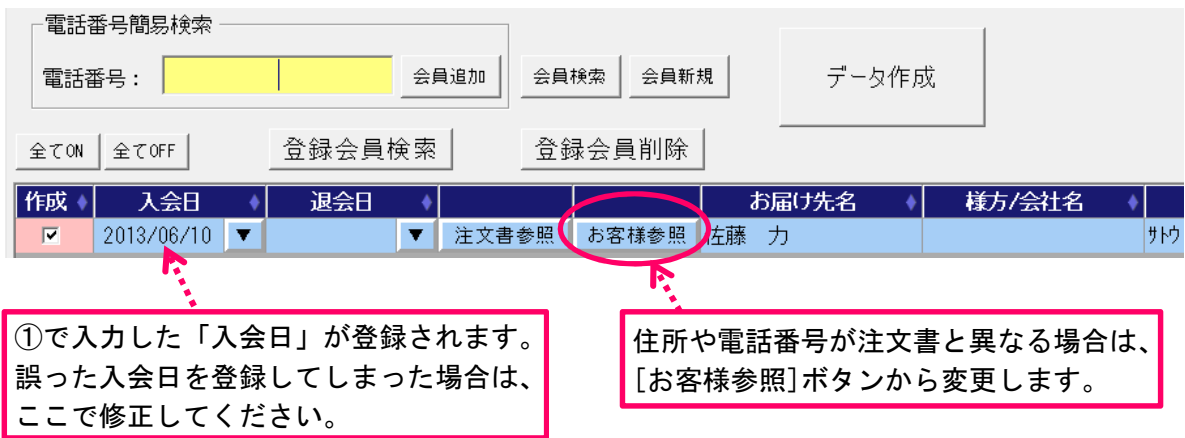

該当するお客様が複数件ある場合は検索画面が表示されますので、追加するお客様名のボタンを クリックします。

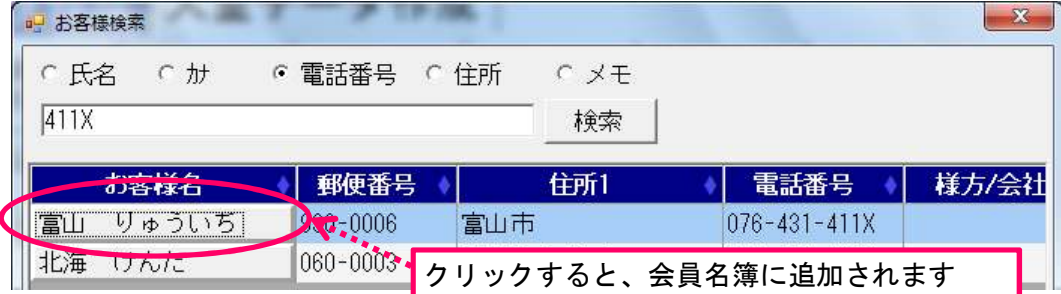

該当するお客様がなければ、下記メッセージが表示されます。

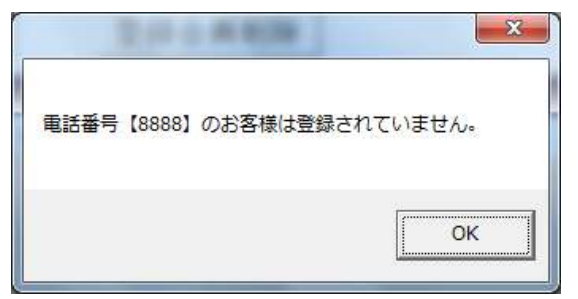

氏名など、電話番号以外でお客様情報を検索する場合は、[会員検索]ボタンをクリックします。

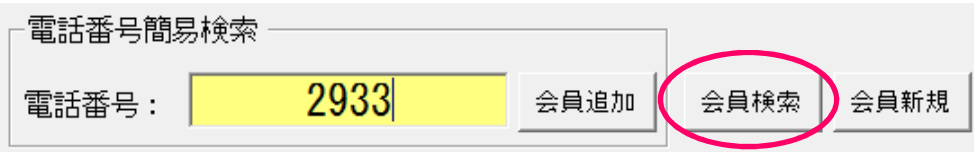

新規のお客様の場合は、[会員新規]ボタンからお客様情報を登録します。

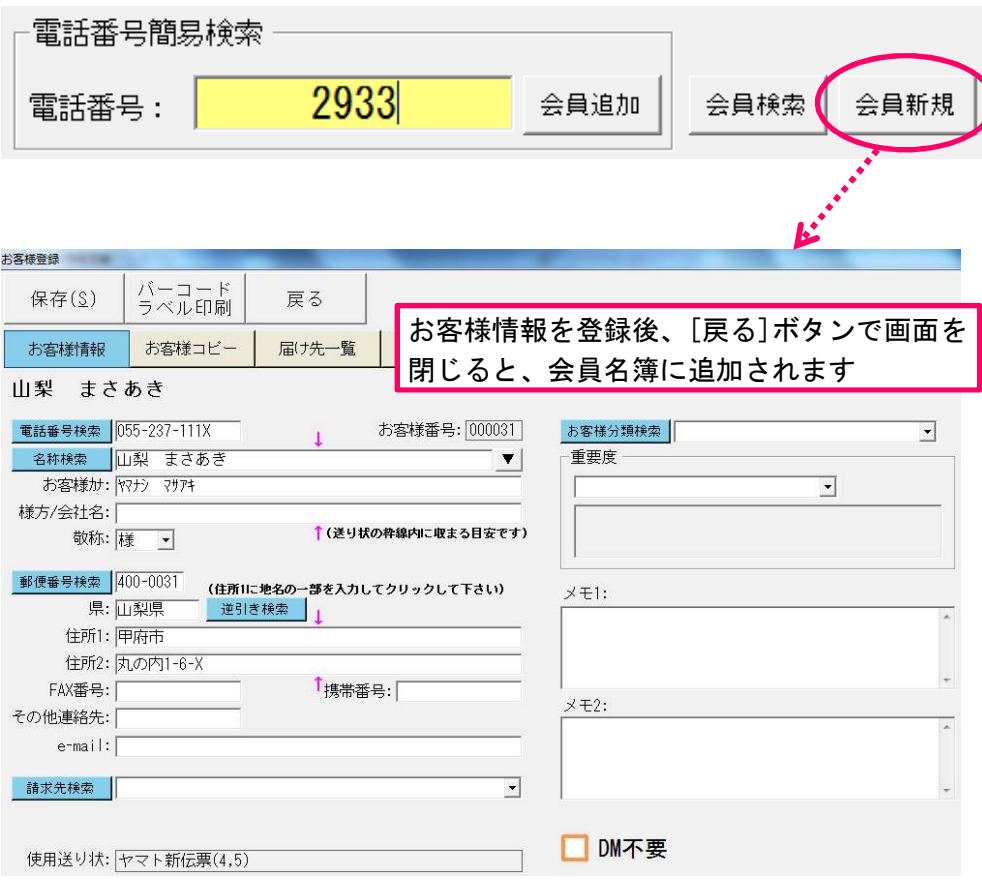

- 以上のような手順ですべての会員を会員名簿に追加します。
- 会員の追加が完了したら、[会員名簿保存]ボタンで登録します。

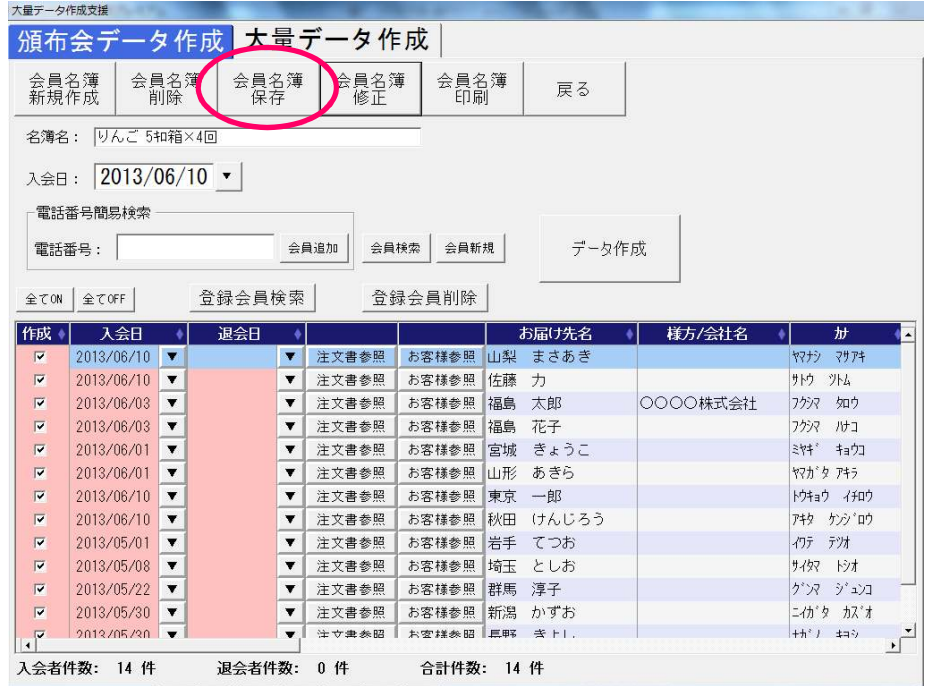

- 会員名簿が完成したら、「1-5.注文データ作成」(P.10)で注文データを作成します。
- 1-2. 会員名簿修正

#### (1) 会員名簿に新たな会員を追加する

[会員名簿修正]ボタンをクリックします。

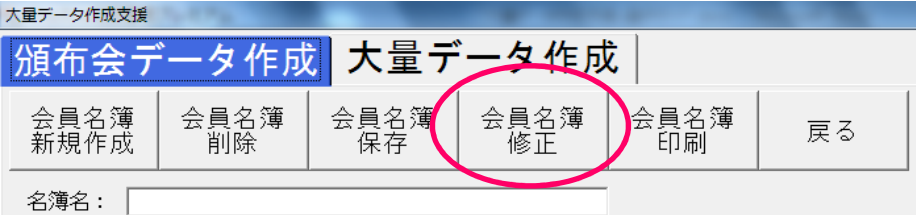

追加する会員名簿の[選択]ボタンをクリックします。

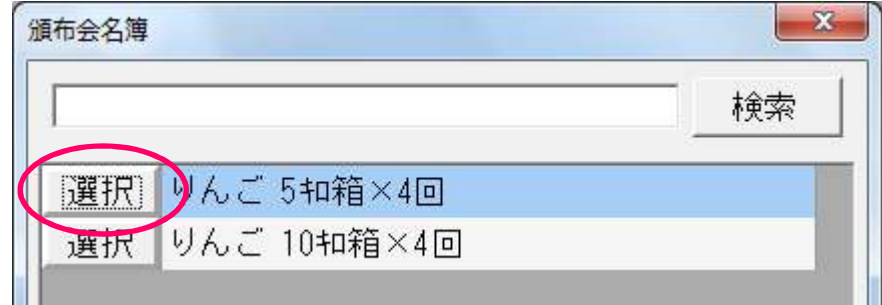

 選択した会員名簿が表示されますので、新規作成と同じ手順(P.3~4)で会員を追加します。 追加が完了したら、[会員名簿保存]ボタンで登録します

#### (2) 登録会員を検索する

- 会員名簿を開きます。(会員名簿の開き方は P.5 の(1)を参照してください)
- [登録会員検索]ボタンをクリックします。

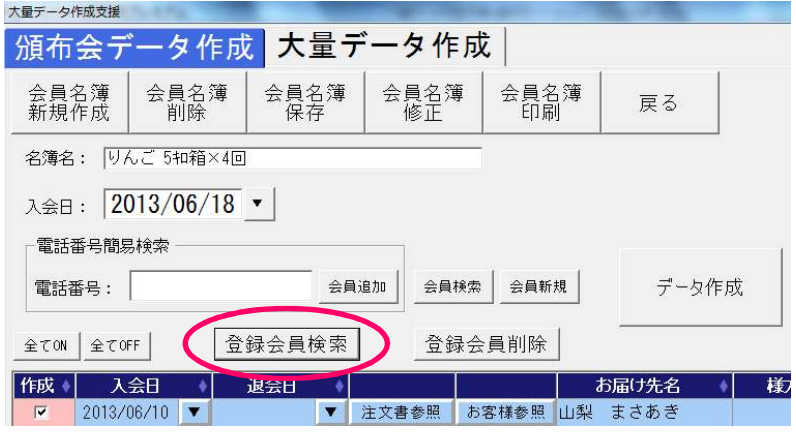

画面中央に「登録会員検索」が表示されます。

検索条件を入力し、[Enter キー]を押すか、[検索]ボタンをクリックします。

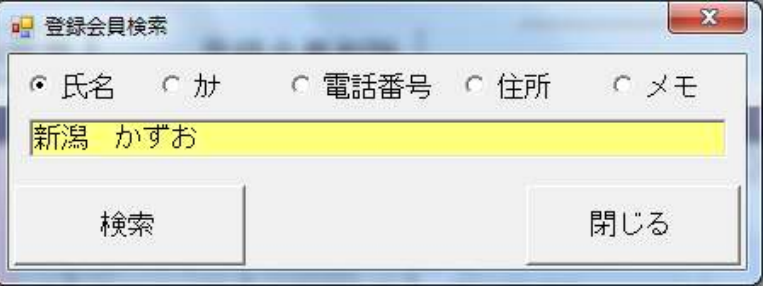

条件に該当する会員が選択されます。

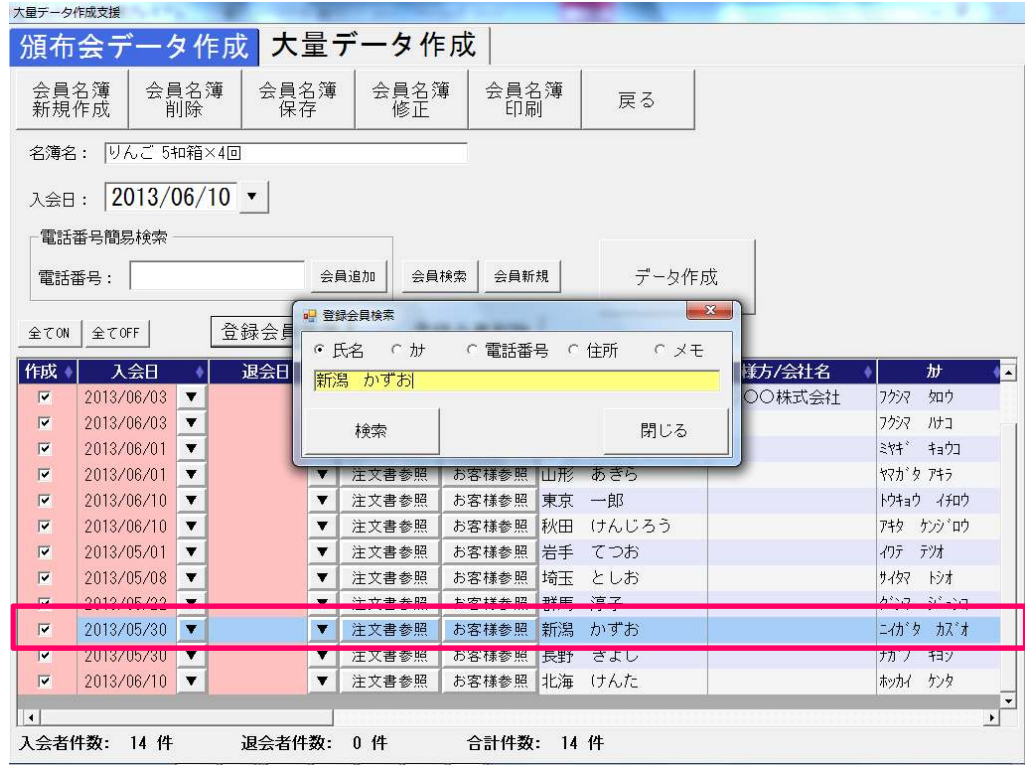

条件に該当する会員が複数存在する場合は、一覧の上から順に選択されます。 [検索]ボタンをクリックすると、次の会員が選択されます。

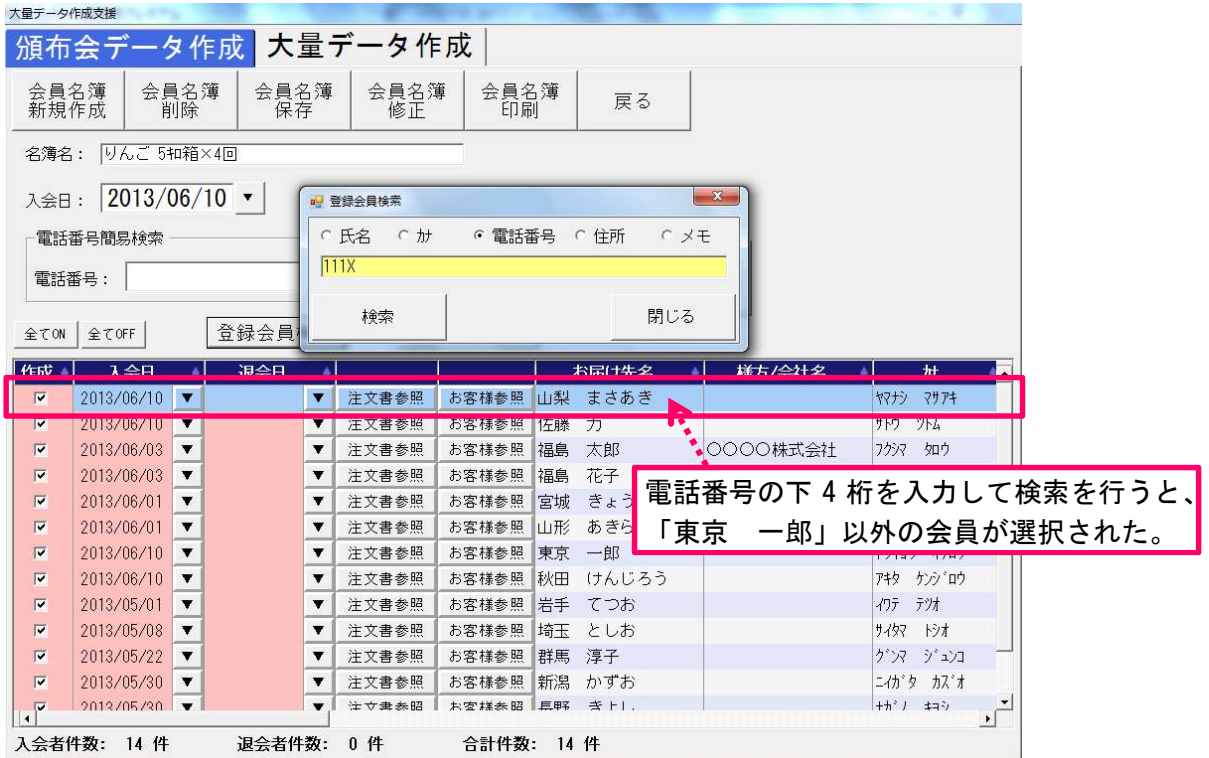

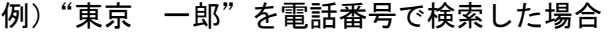

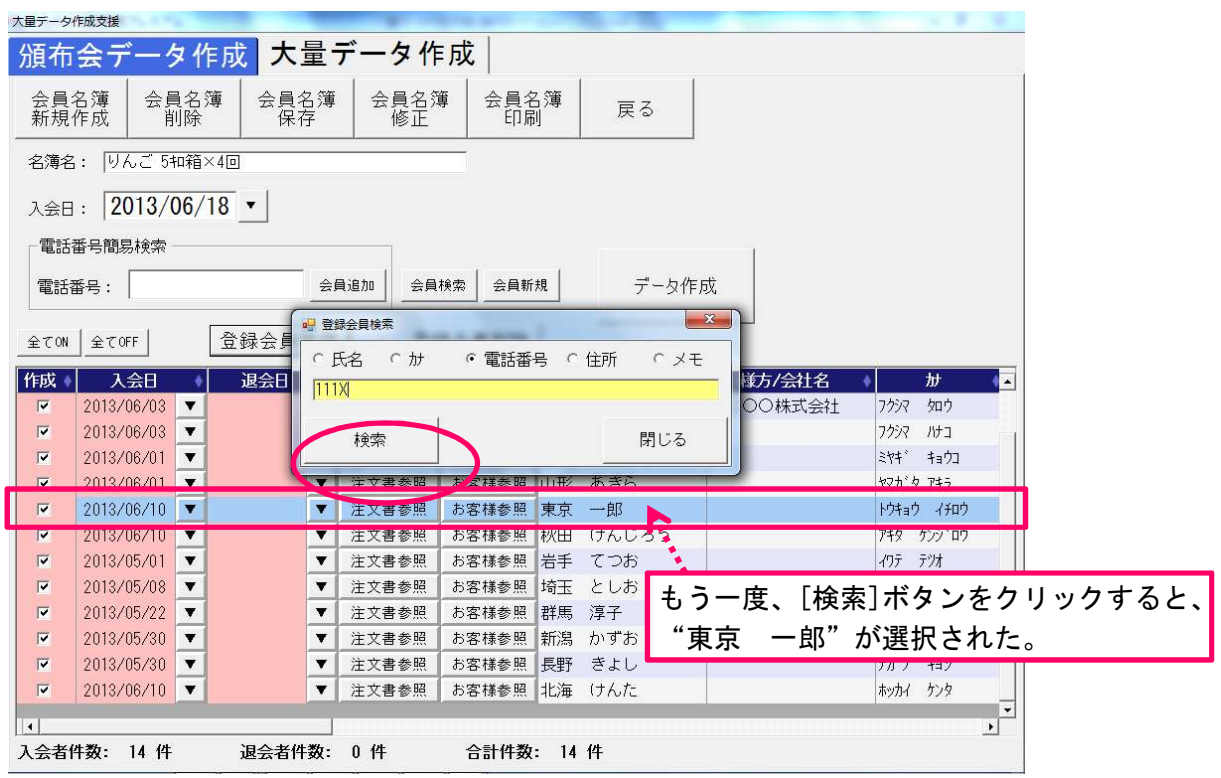

## (3) 会員名簿から会員を削除する

※会員名簿から削除されるだけで、お客様登録からは削除されません。

- ① 会員名簿を開きます。(会員名簿の開き方は P.5 の(1)を参照してください)
- ② 削除したい会員を選択し、[登録会員削除]ボタンをクリックします。

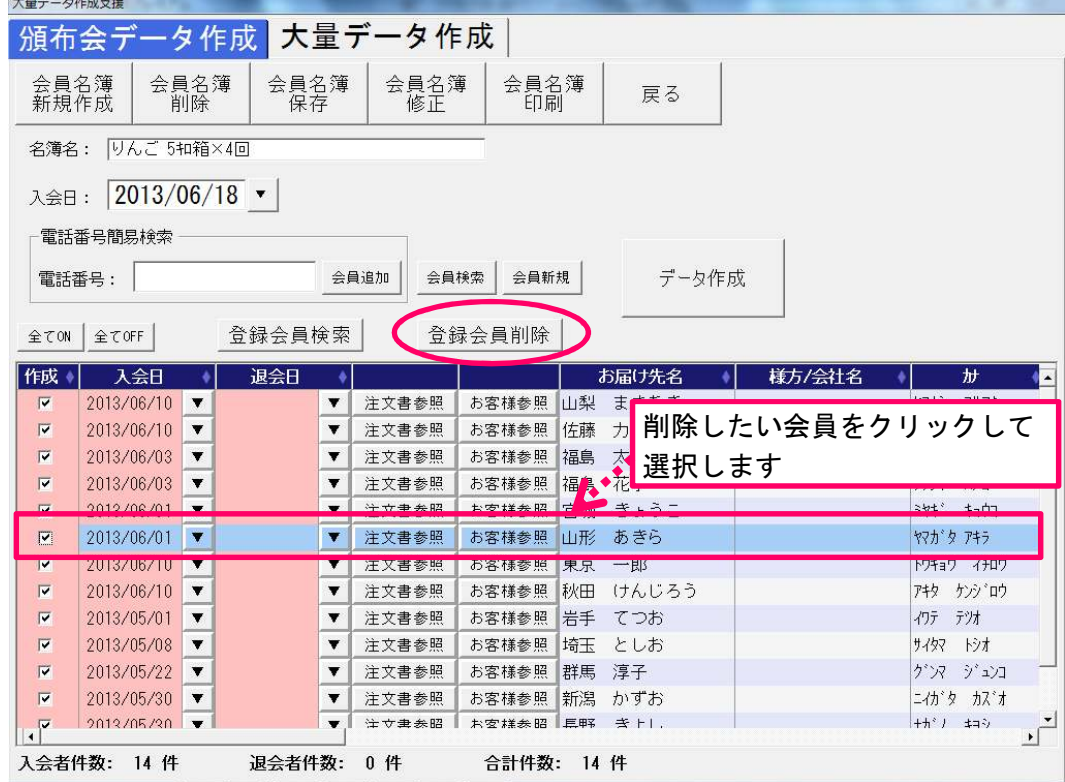

③ [はい]ボタンをクリックします。

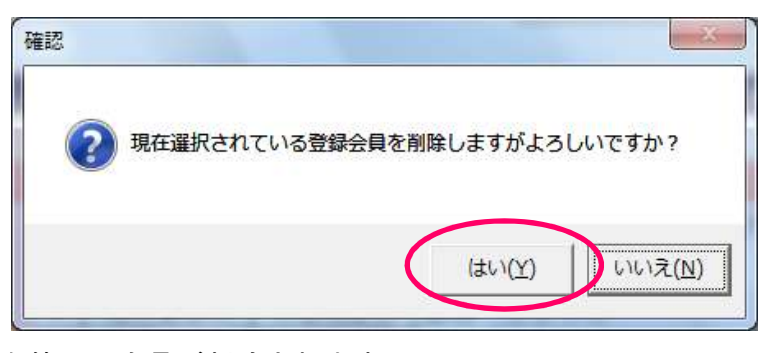

④ 名簿から会員が削除されます。

#### 1-3. 会員名簿削除

- ① 削除したい会員名簿を開きます。(会員名簿の開き方は P.5 の(1)を参照してください)
- ② [会員名簿削除]ボタンをクリックします。

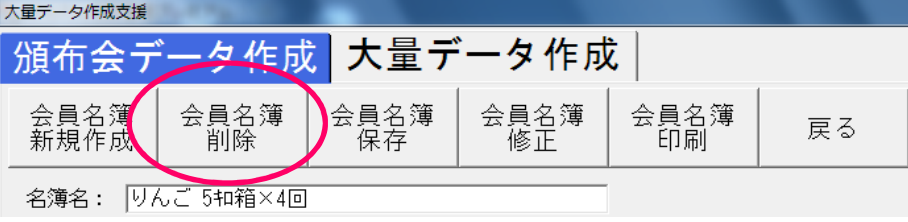

[はい]ボタンをクリックします。

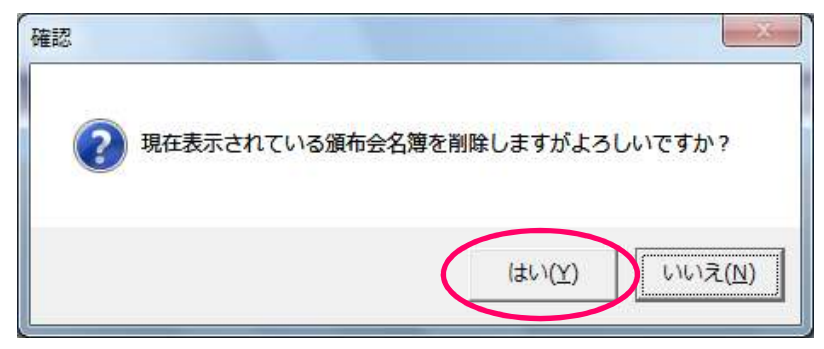

会員名簿が削除されます。

#### 1-4. 会員名簿印刷

- 印刷したい会員名簿を開きます。(会員名簿の開き方は P.5 の(1)を参照してください。)
- [会員名簿 印刷]ボタンをクリックします。

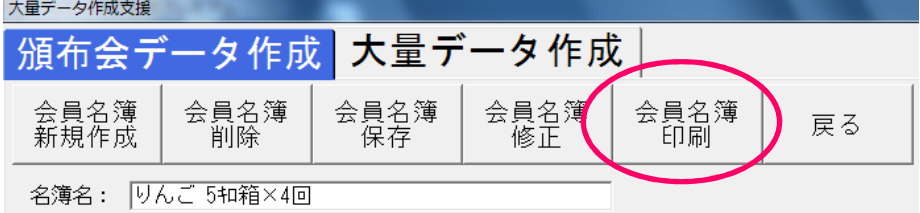

会員名簿の印刷プレビューが表示されます。[印刷]ボタンから印刷を行ってください。

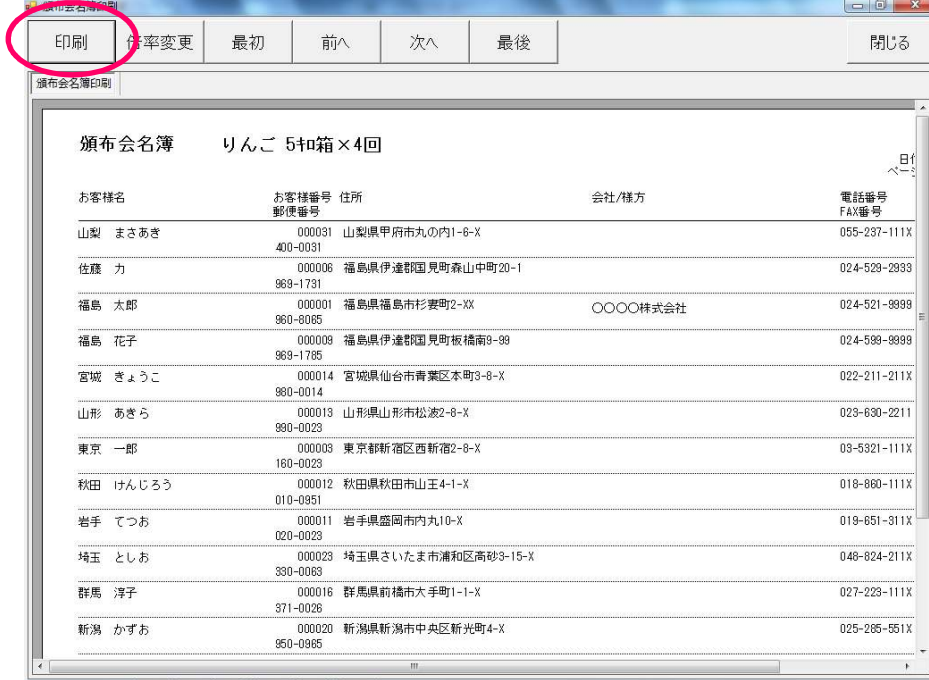

#### 1-5. 注文データ作成

- ① 注文データを作成する会員名簿を開きます。(会員名簿の開き方は P.5 の(1)を参照してください)
- ② 「作成」にチェックがついている会員に対して注文データを作成します。

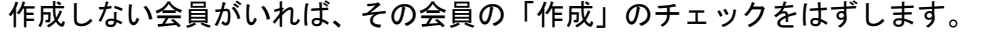

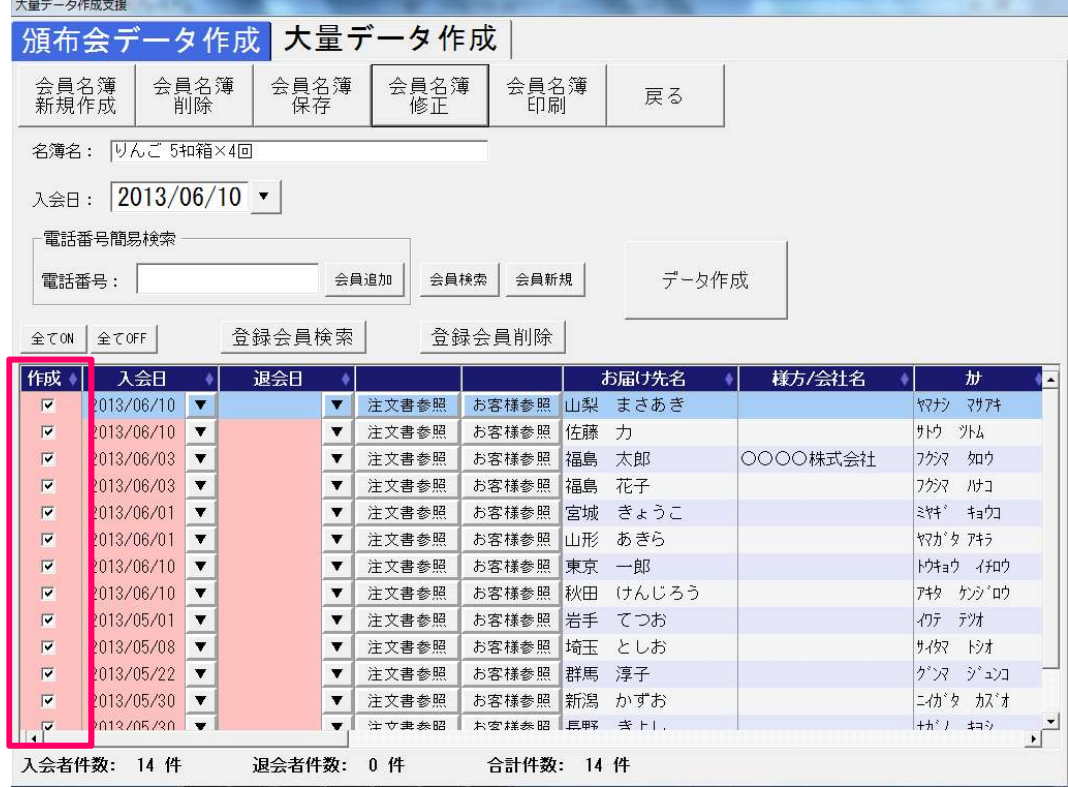

2 回目以降、新たに追加した会員分だけ注文データ作成する場合は、[全て OFF]ボタンで 一度、すべての会員のチェックをはずし、追加した会員にだけチェックをつけます。

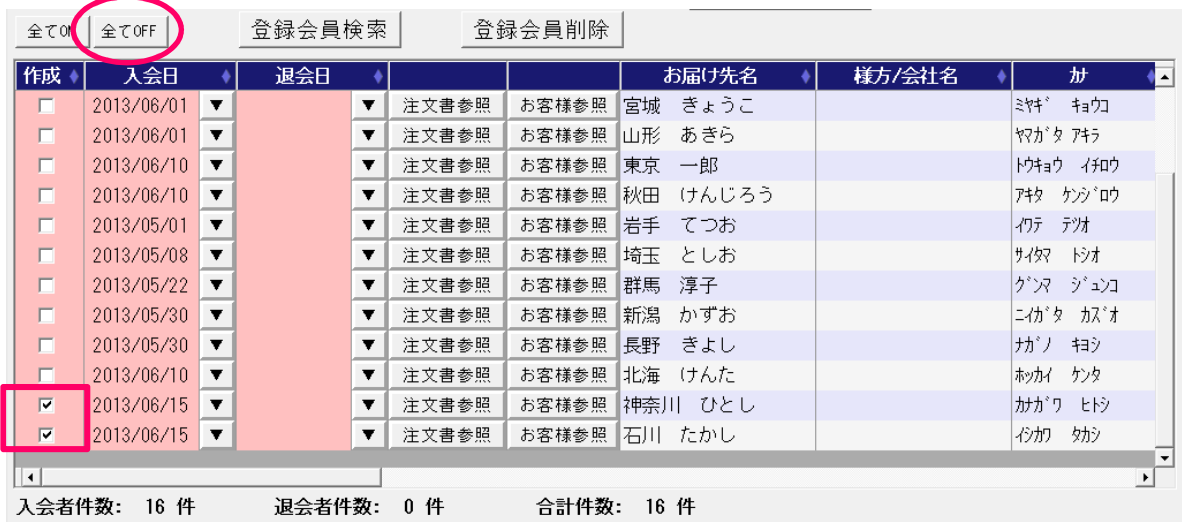

③ [データ作成]ボタンをクリックします。

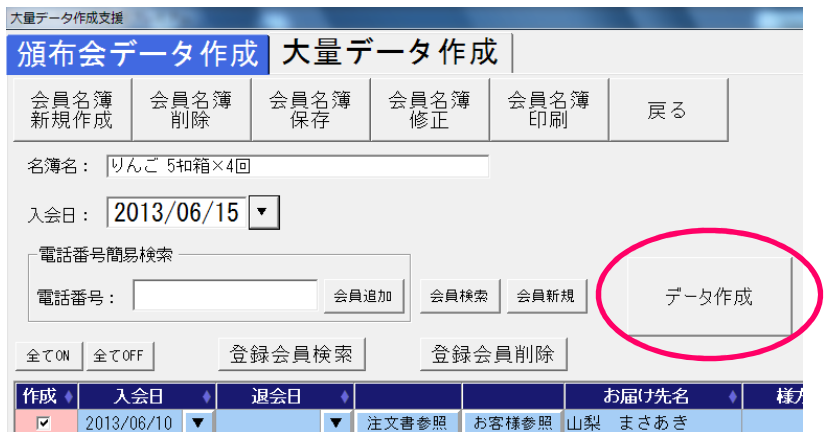

保存の確認メッセージが表示された場合は、[はい]ボタンをクリックします。

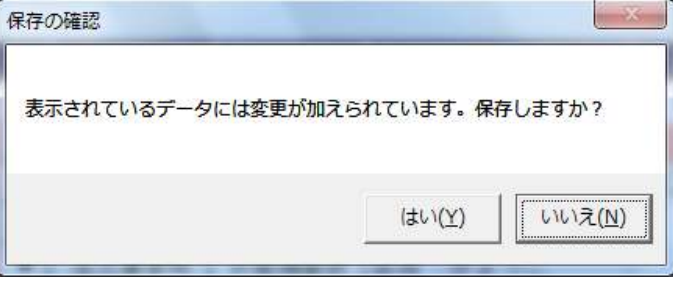

④ 作成条件を入力します。

<定期購入の場合>

(1) 「定期データ作成」を選択します。

作成方法: ◎ 定期データ作成 | ◎ スポットデータ作成

(2) 依頼主と届け先が同じ場合は、「届け先と同じにする」を選択します。

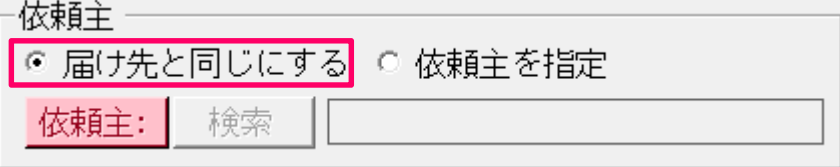

別な依頼主を指定する場合は、「依頼主を指定」を選択します。登録済みのお客様を指定す る場合は[検索]ボタン、新規にお客様を登録する場合は[依頼主]ボタンをクリックします。

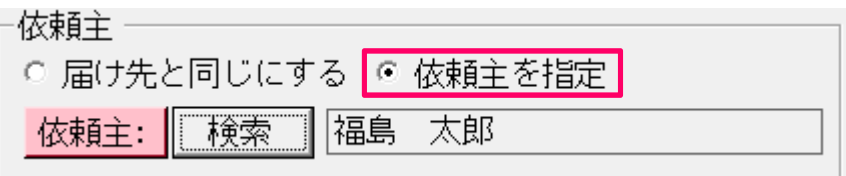

(3) 請求先と届け先が同じ場合は、「届け先と同じにする」を選択します。

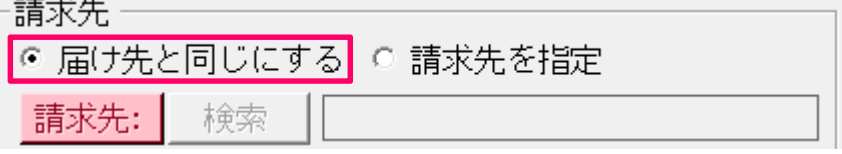

別な請求先を指定する場合は、「請求先を指定」を選択します。登録済みのお客様を指定す る場合は[検索]ボタン、新規にお客様を登録する場合は[請求先]ボタンをクリックします。

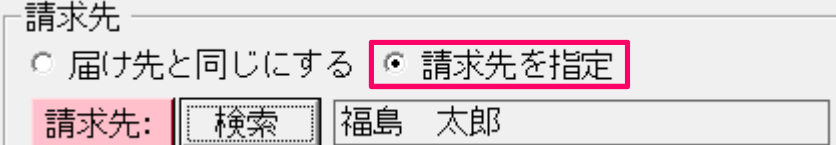

(4) 請求書を印刷する場合は「印刷する」、印刷しない場合は「印刷しない」を選択します。

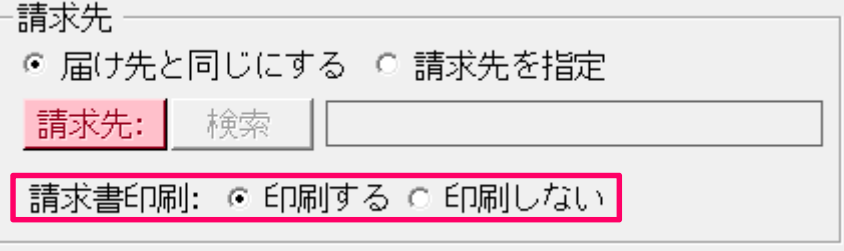

(5) 注文受付登録の「注文メモ」に表示したい内容を入力します。また、発送日ごとに別々の注 文データとして作成する場合、注文メモに発送回数を表示することができます。

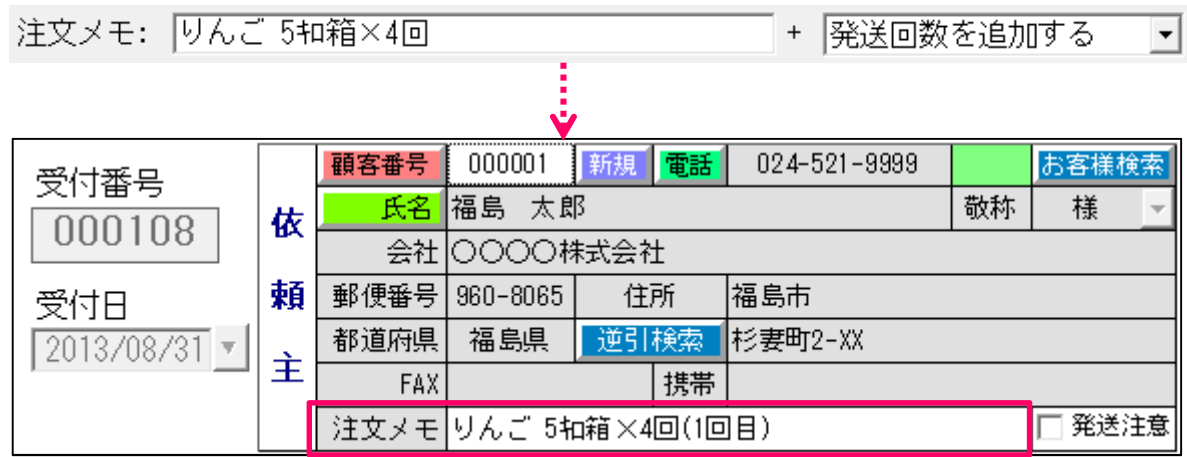

(6) 「送り状種類」、「印刷枚数」を入力します。

送り状種類: ヤマト新伝票3(4,5) マー 印刷枚数:  $\overline{1}$ 

(7) 祝日期間中の送付の可否を選択します。「不可」を選択すると、祝日期間設定で指定した期 間を除いて、注文データを作成します。

※「不可」を選択する場合、注文データを作成する前に祝日期間設定(P.22)を行って下さい。 定期データ作成]

祝日期間中の送付: @ 可 │ ○ 不可

(8) 発送サイクルを入力します。日単位の発送であれば「毎日」、週単位の発送であれば「毎週」、 月単位の発送であれば「毎月」を選択します。

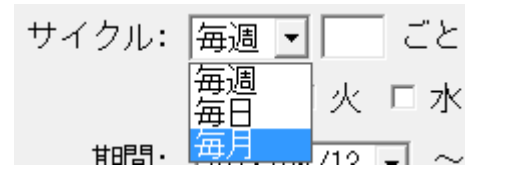

毎週、毎月の発送であれば「1」、3 ヶ月ごとの発送であれば「3」というように、発送周期を 入力します。

また、発送する曜日が決まっている場合は、曜日を選択します。

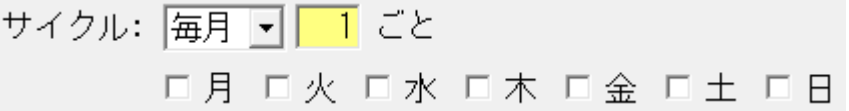

(9) 定期購入の期間を入力します。

期間: 2013/09/01 - ~ 2013/12/31 -

(10) 購入商品および数量を入力します。

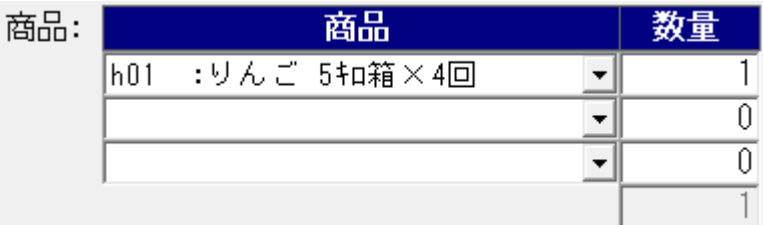

(11) 入力が完了したら、[注文データ作成]ボタンをクリックします。

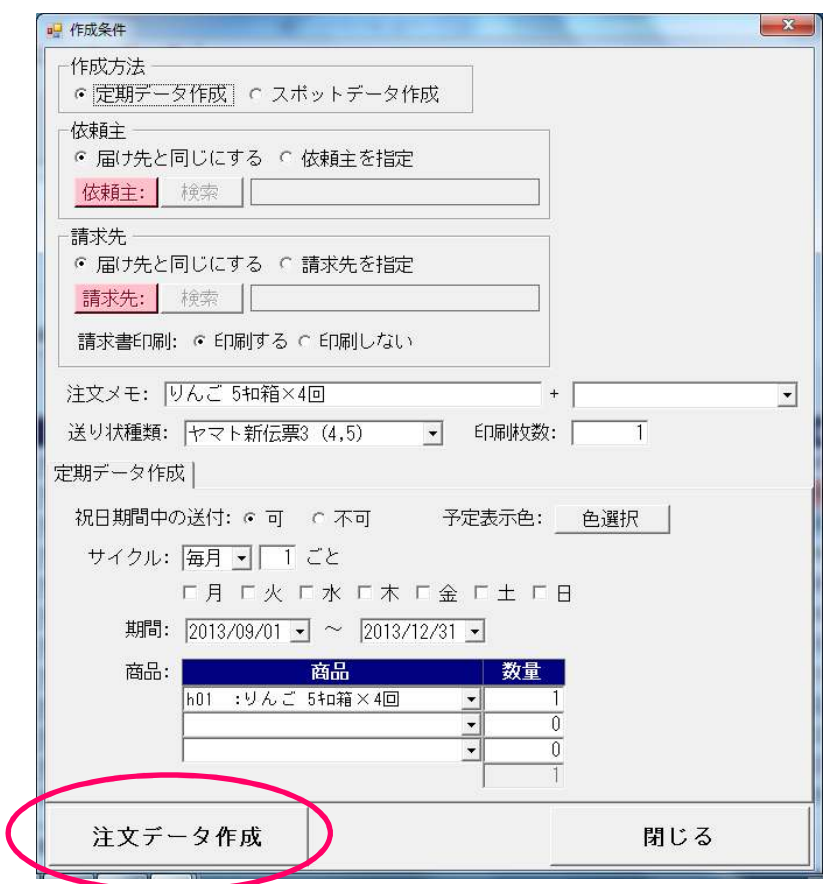

(12) 配達日が作成されます。配達日、数量や金額の修正を行います。

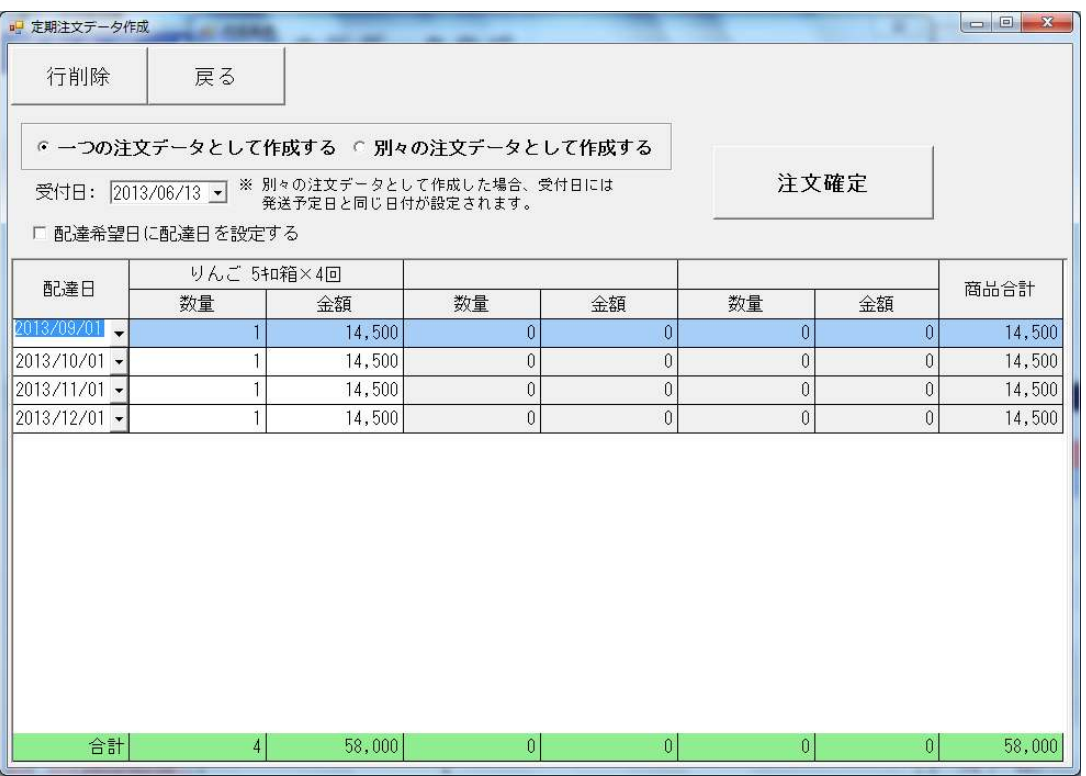

例)商品単価が 1 回分ではなく、4 回分の金額設定の場合、1 回目以外の金額をゼロに修正

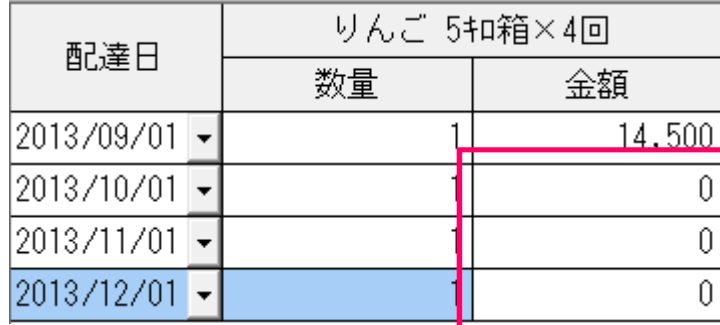

## 行を削除する場合は削除したい行を選択し、[行削除]ボタンをクリックします。

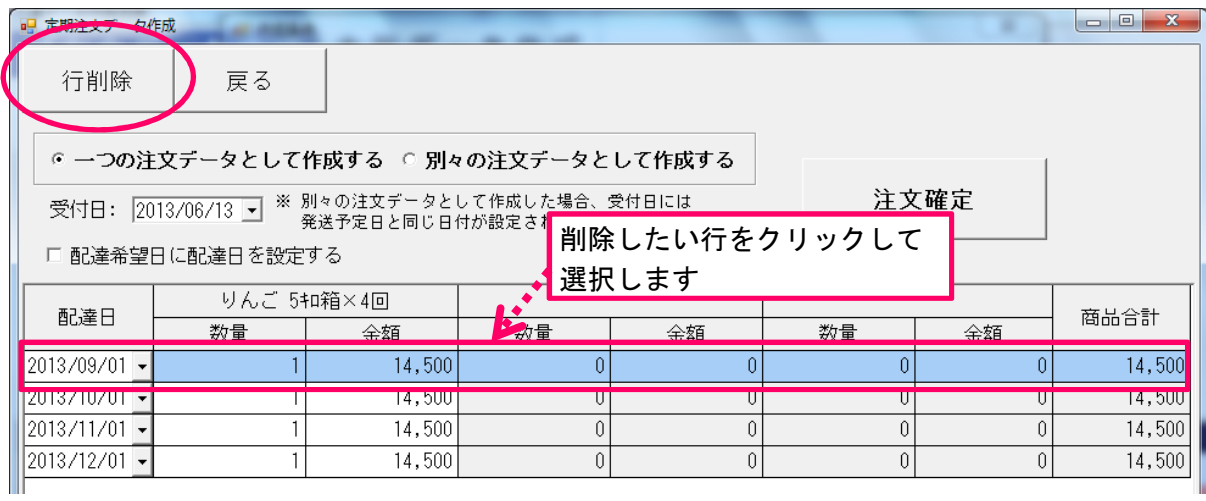

(13) 一つの注文データとして作成するか、配達日ごとに別々の注文データとして作成するかを 選択します。「一つの注文データとして作成する」を選択した場合、「受付日」を入力します。

© 一つの注文データとして作成する © 別々の注文データとして作成する 受付日: 2013/06/10 ▼ ※ 別々の注文データとして作成した場合、受付日には<br> 発送予定日と同じ日付が設定されます。

## <一つの注文データとして作成した場合>

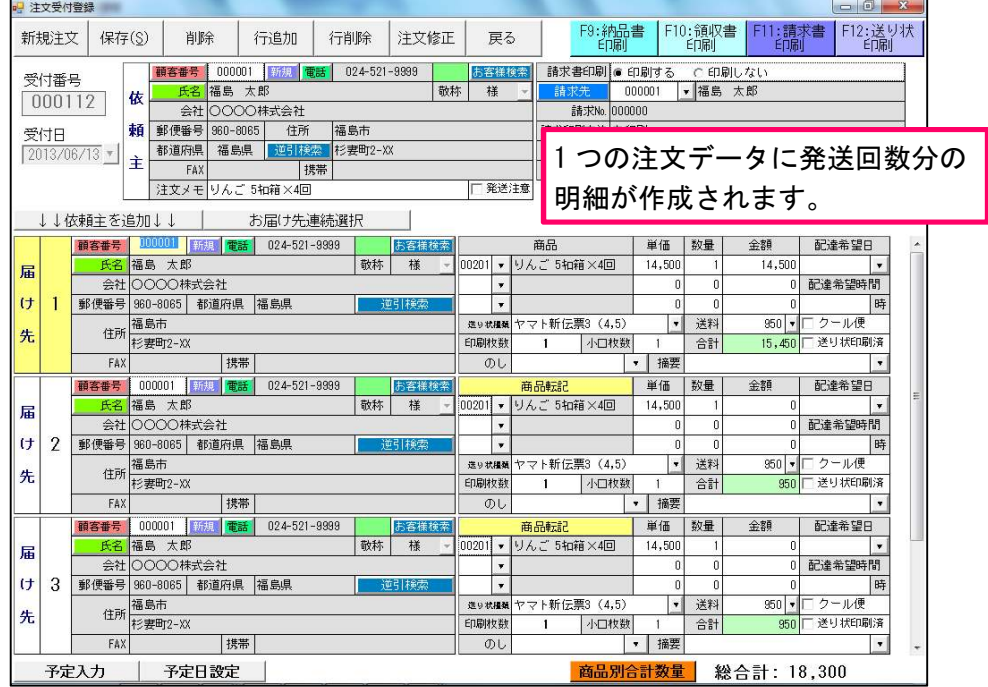

## <別々の注文データとして作成した場合>

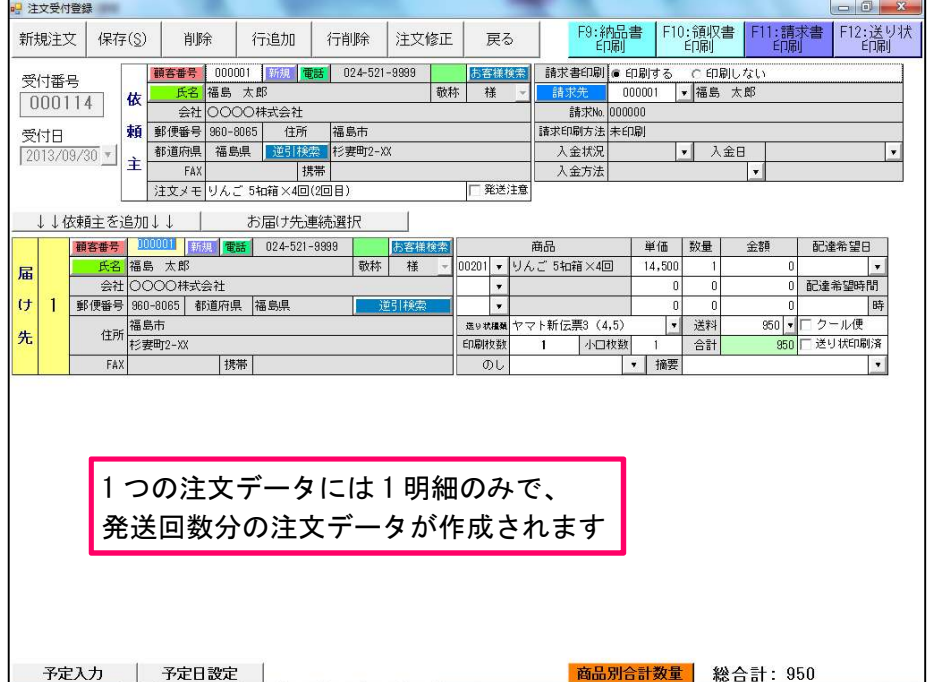

(14) 「配達日」を注文データの「配達希望日」に設定する場合は「配達希望日に配達日を設定 する」にチェックをつけます。

[注文確定]ボタンをクリックします。

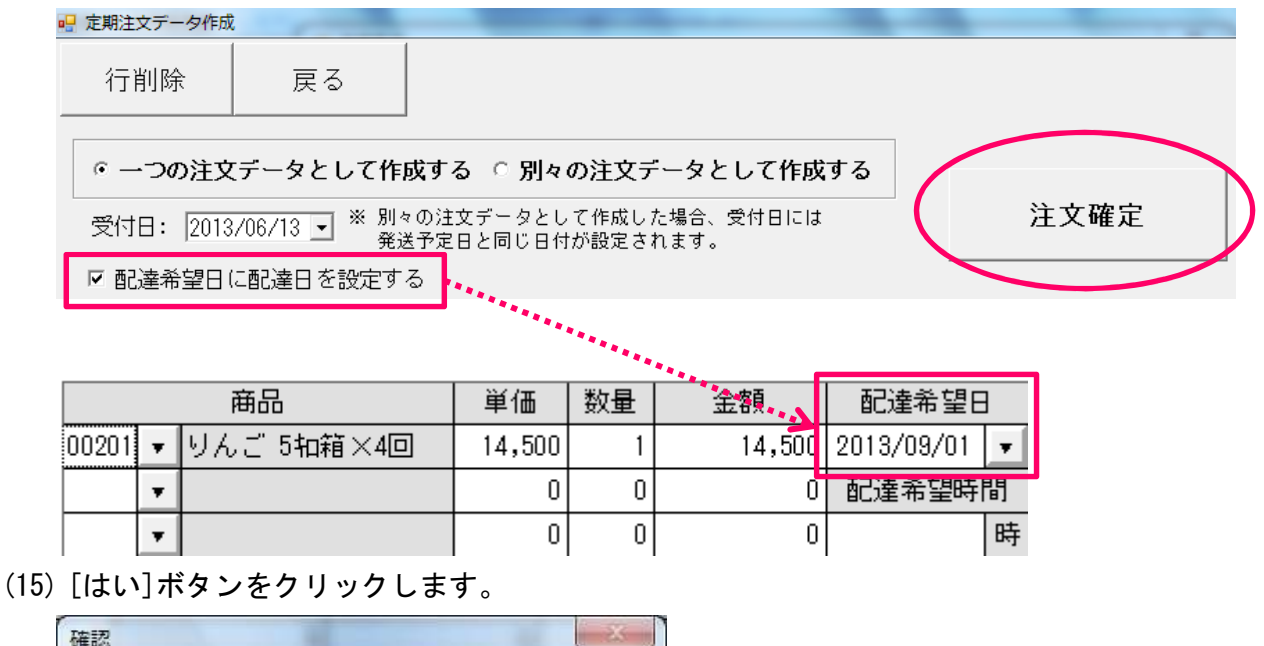

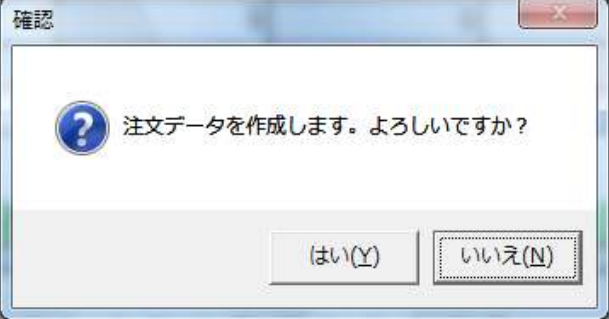

(16) 処理が終わると「完了しました」というメッセージが表示され、[頒布会データ作成]画面 に戻ります。

P.18 の⑤へお進みください。

<スポット購入の場合>

- (1) 「スポットデータ作成」を選択します。
- (2) 依頼主、請求先の設定方法は定期購入と同じです。P.11~12 を参照してください。
- (3) 請求書を印刷する場合は「印刷する」、印刷しない場合は「印刷しない」を選択します。
- (4) 注文受付登録の「注文メモ」に表示したい内容を入力します。
- (5) 「送り状種類」、「印刷枚数」を入力します。
- (6) 「受付日」を入力します。

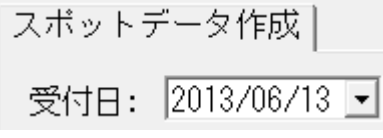

(7) 購入商品および数量を入力します。

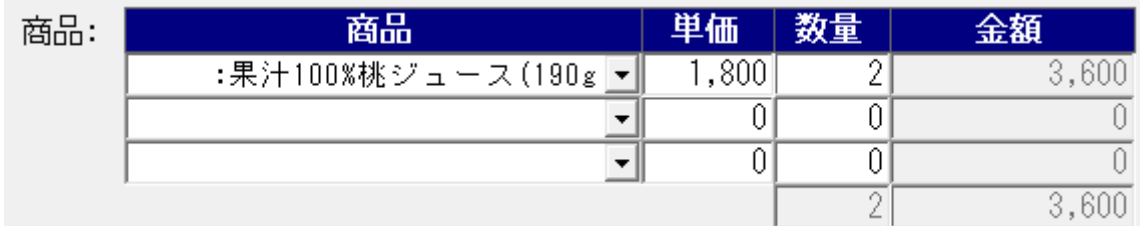

(8) 入力が完了したら、[注文データ作成]ボタンをクリックします。

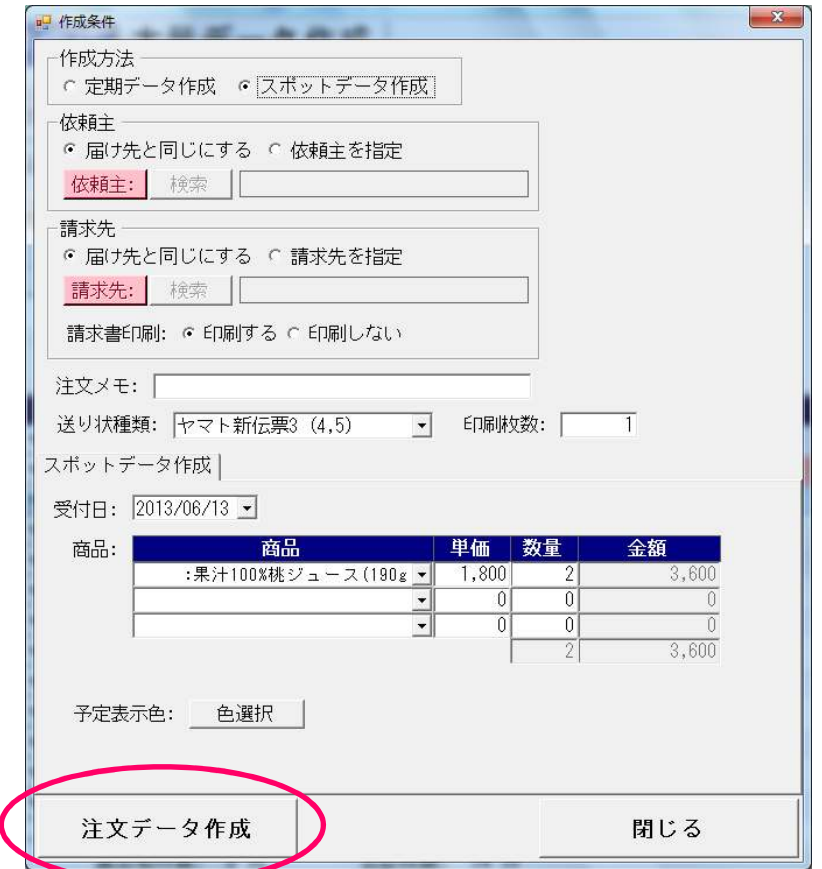

(9) [はい]ボタンをクリックします。

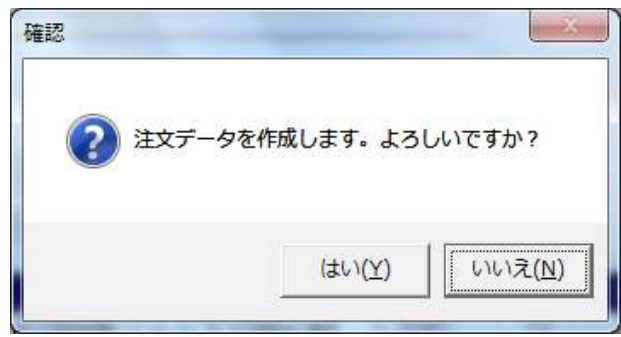

(10) 処理が終わると「完了しました」というメッセージが表示され、[頒布会データ作成]画面 に戻ります。

⑤ [注文書参照]ボタンをクリックし、作成された注文データを確認します。

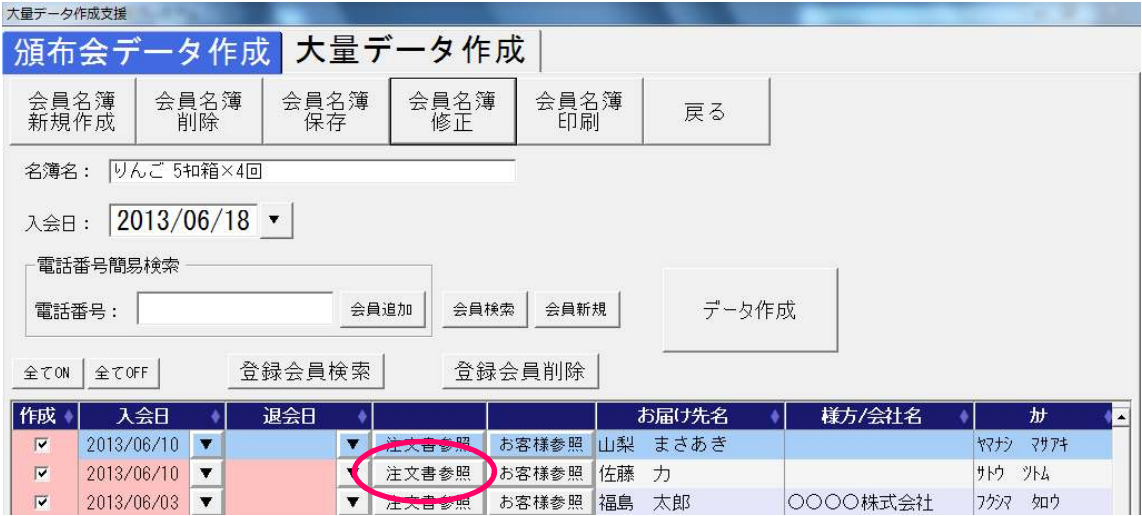

作成された注文データの一覧が表示されます。受付番号のボタンをクリックします。 ※「発送や定日」には「配達日」から県別送料登録の所要日数を差し引いた日付が登録されます。

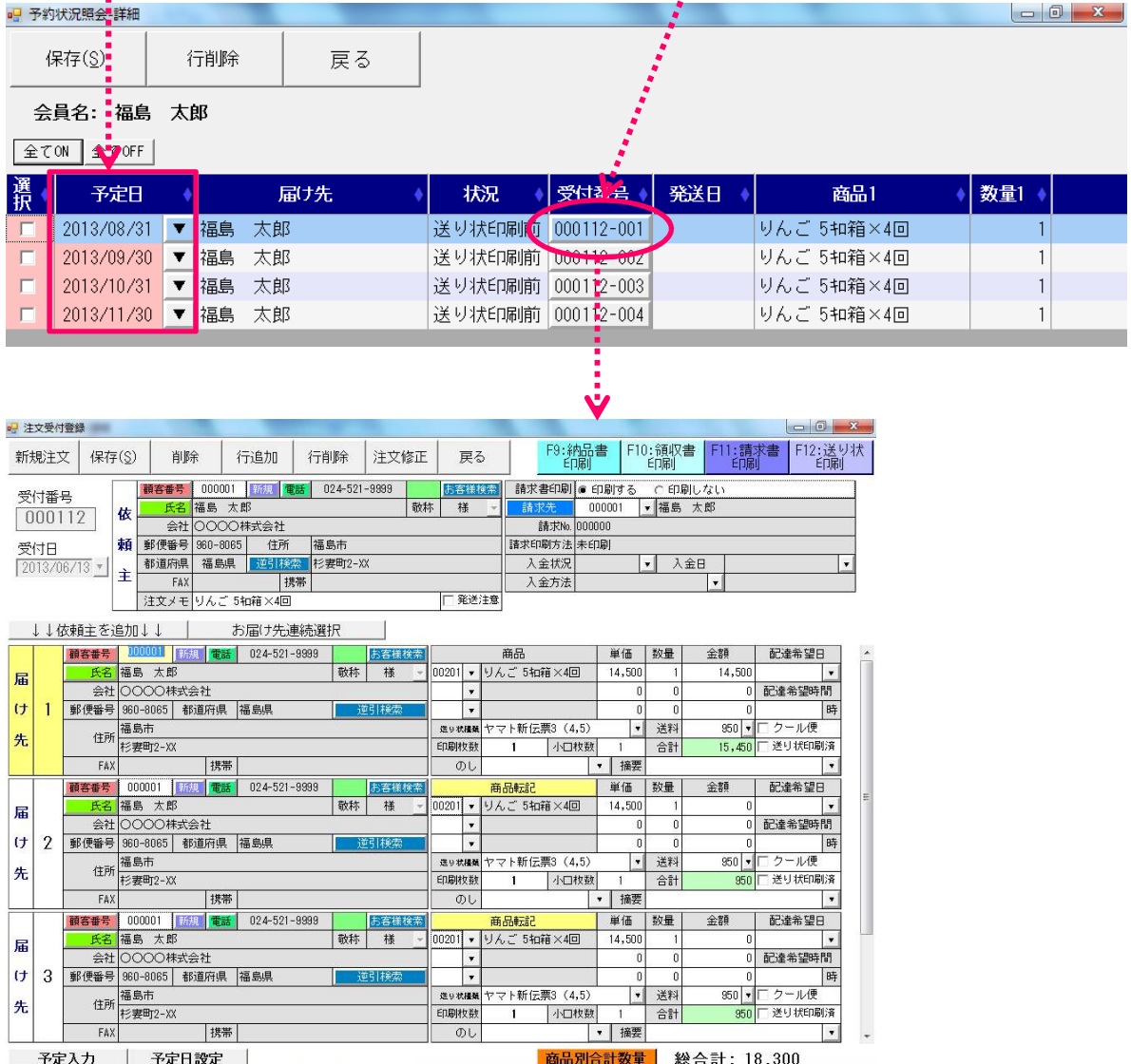

#### 1-6. お便り管理「頒布会会員データの呼び出し」

お便り管理では頒布会の会員名簿を呼び出し、その会員に対して注文書印刷やはがき・ラベル印刷 を行うことができます。「頒布会会員データ呼び出し」は「注文書一括印刷」、「はがき・ラベル印刷」、 「郵便取扱票印刷」、「お客様名簿印刷」、「購入商品名簿印刷」で使用することができます。 尚、「頒布会会員データ呼び出し」の操作方法は各画面共通です。

① [頒布会会員データ呼び出し]ボタンをクリックします。

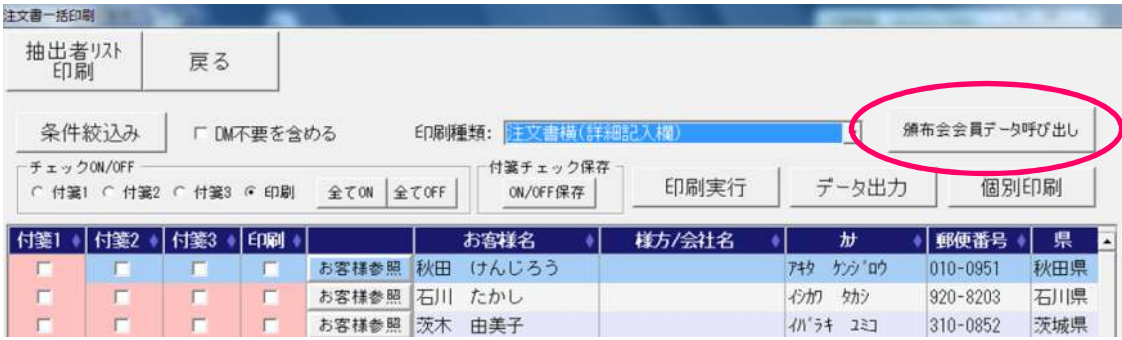

② 会員データを表示したい名簿の[選択]ボタンをクリックします。

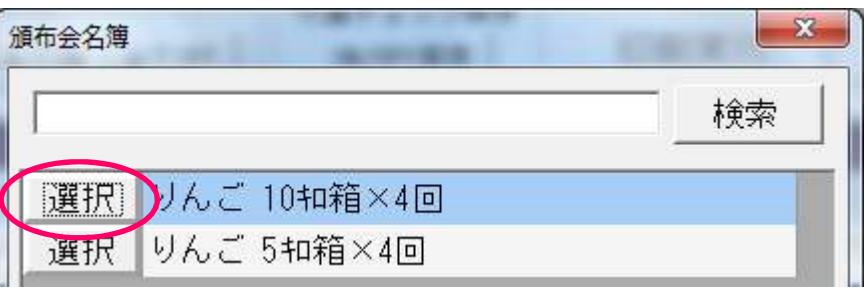

③ 会員データが表示されます。

※ [条件絞込み]ボタンは呼び出した会員データに対する絞込みではありません。

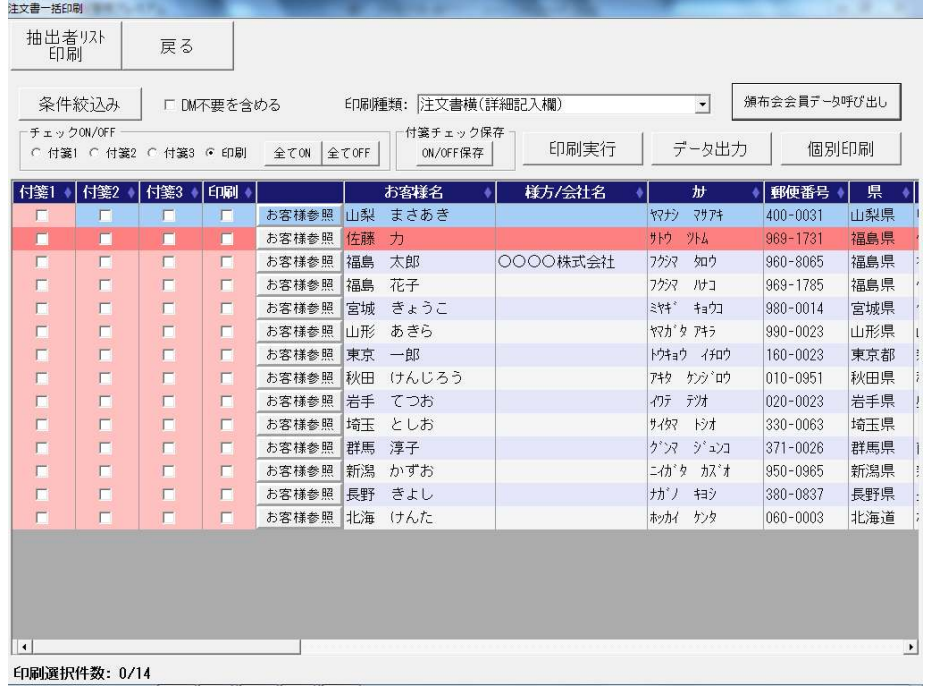

## 2. 大量データ作成

 メニューボタンから画面を開くと、[頒布会データ作成]の画面になっていますので、[大量データ作 成]をクリックし、画面を切り替えます。

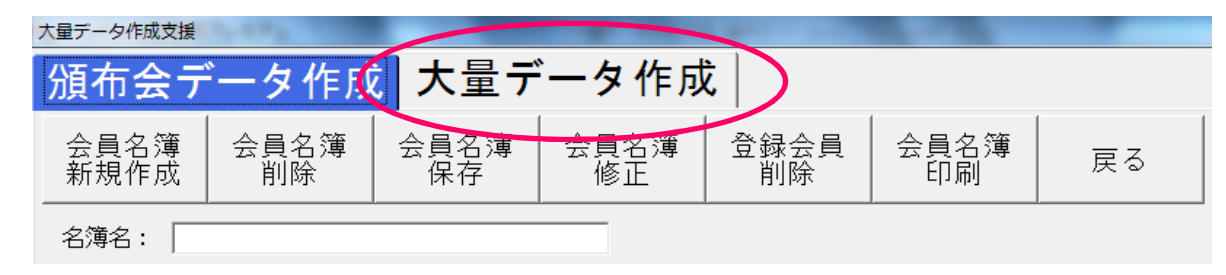

[条件絞込み]ボタンをクリックします。

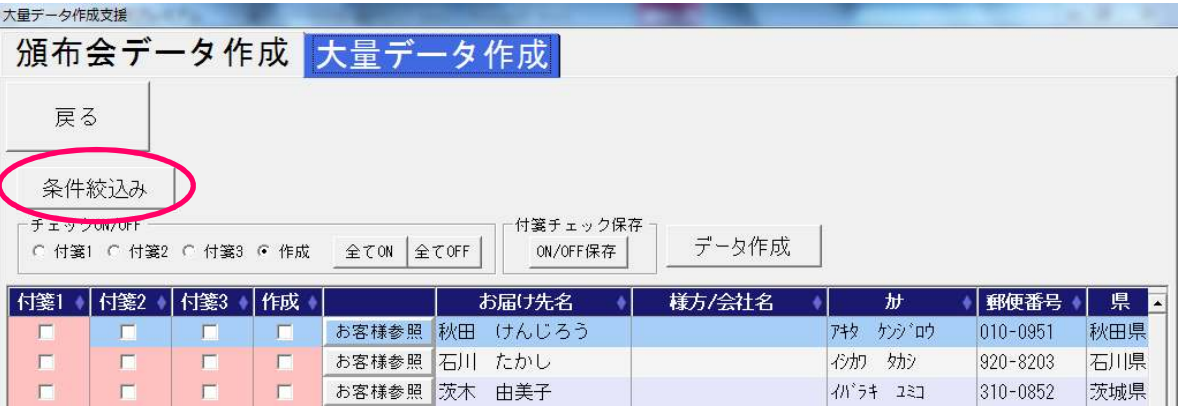

条件を入力し、[検索]ボタンをクリックします。

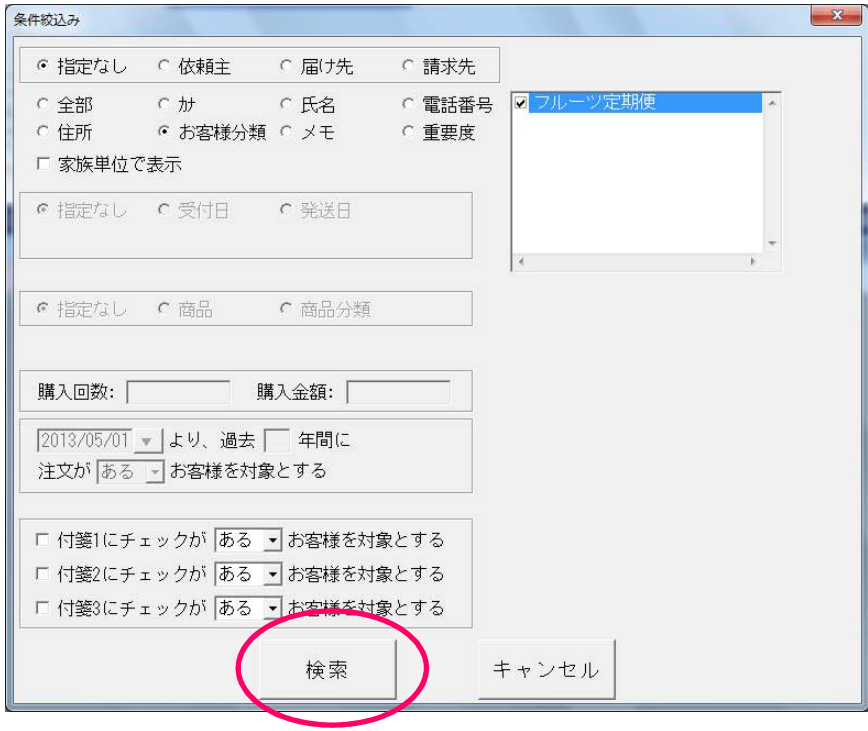

④ 条件に該当するお客様が表示されます。

チェック ON/OFF の「作成」を選択し、[全て ON]ボタンをクリックします。 全行の「作成」にチェックがつくので、作成しないお客様がいる場合は個別にチェックを外します。 [データ作成]ボタンをクリックします。

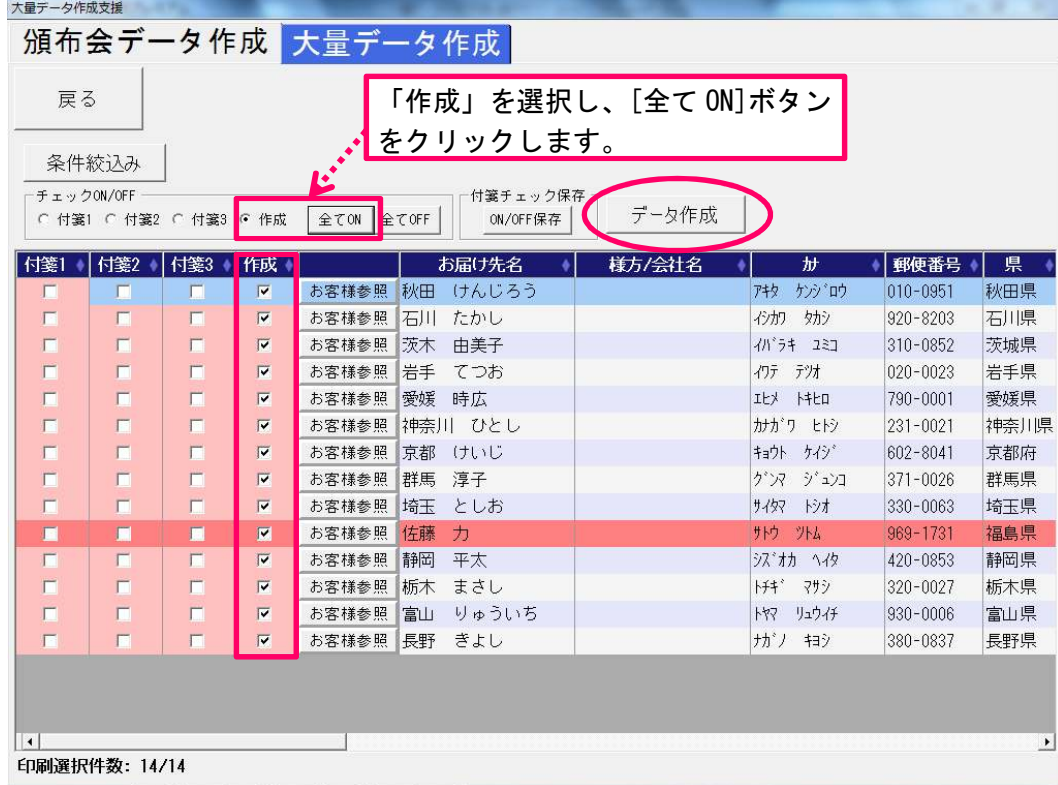

⑤ 作成条件を入力し、[注文データ作成]ボタンをクリックします。

これ以降の手順は頒布会データ作成と同じですので、P.11~17 を参照してください。

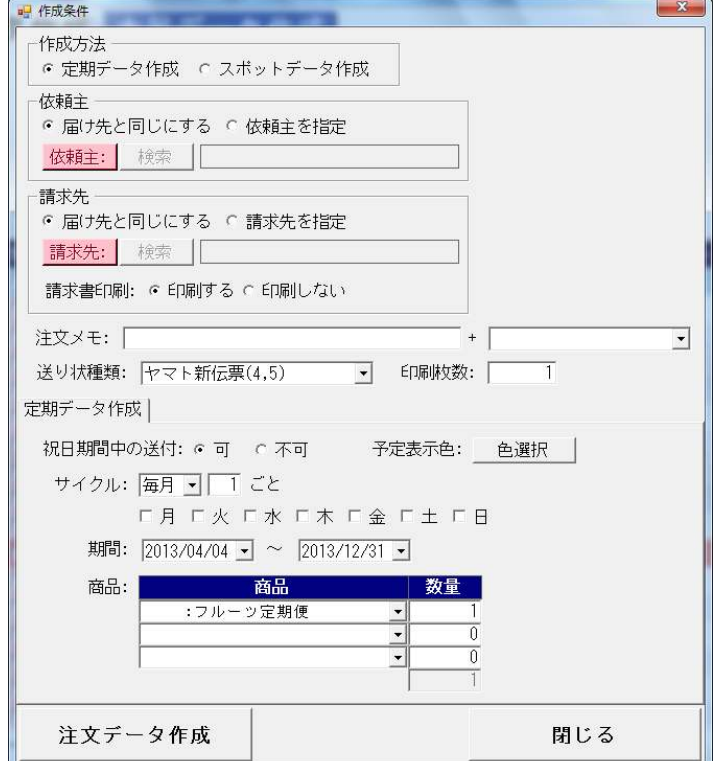

#### 3. 祝日期間設定

長期連休など商品を発送しない期間がある場合、祝日期間設定に登録しておくと、頒布会データ作 成および大量データ作成の定期データ作成で、指定された期間を除いて注文データを作成すること ができます。

① [業務支援]メニューの[祝日期間設定]ボタンをクリックします。

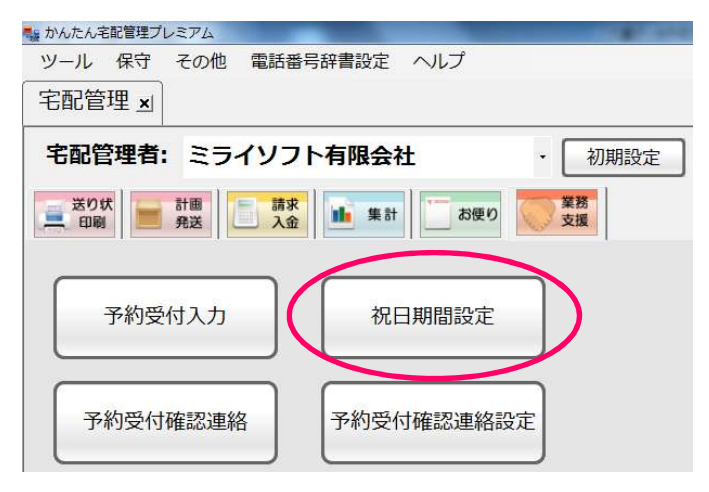

② 祝日期間の開始日と終了日を入力し、[保存]ボタンで登録します。

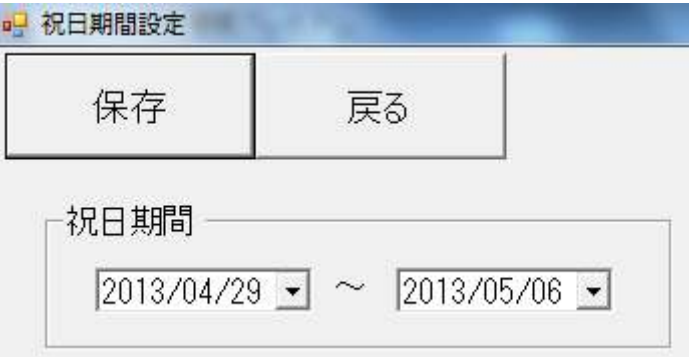